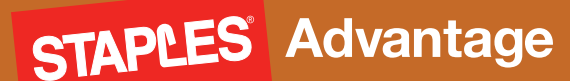

# **Quick guide for Users. g**

Easy ordering with Staples Advantage.

### **User Login**

**Type Order.StaplesAdvantage.com in your browser, enter your login information and click Log in.**

**If you forget your User ID or Password, click on "Forget your User ID or Password?" for assistance.**

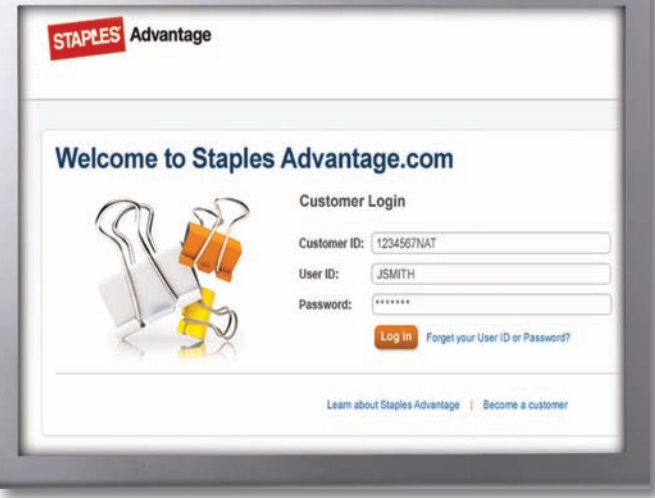

#### **Home Page**

**The Home Page gives you access to all of these features.**

#### **A** Search

- **B** Browse Product View specific product categories
- **C** Quick Order
- **D** Order Multiple Items
- **e** Ink & Toner Finder
- **f** Shopping Lists
- G Message Center includes "To do's" and important messages

#### *Operating System and Browsers*

- $\bullet$  *Windows*<sup>®</sup>  $XP$  *Internet Explorer 6.0, 7.0, 8.0*
- *Windows 7 IE6, IE7, IE8, Firefox (Mozilla 3.5)*
- *Mac® OS X Safari*

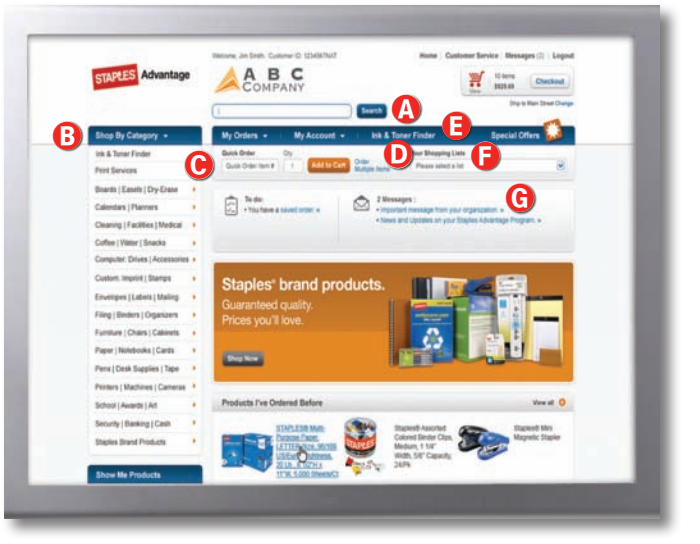

#### **Add items to your order**

- **Search:** Search for an item by Keyword or Item Number and click Search. Search will display a summary of matching categories and the top-ranking items in each category that match your criteria. Choose a category or brand or go directly to an item. You can also narrow your results by Product Attributes, Recycled or Minority- and/or Women-Owned Business Enterprise products and Products I've Ordered Before.
- **Quick Order:** Enter the Item Number and quantity and click Add to Cart.
- **Order Multiple Items:** Allows you to enter up to 20 items at once.
- **Ink & Toner Finder:** Helps you find refills and supplies for your business machines.
- **Shopping Lists:** Add a custom list of items into your order by choosing from Shopping Lists displayed in the drop-down list. Select the list name to view details of the list. Change quantities as necessary and click Add to Cart.
- **Catalog:** Shop by category and select the subcategory to view products. Use the Product Page to add items to your order.

#### **Customer Support Hotline: 1-800-633-6080**

# **Quick guide for users.** Easy ordering with Staples Advantage.

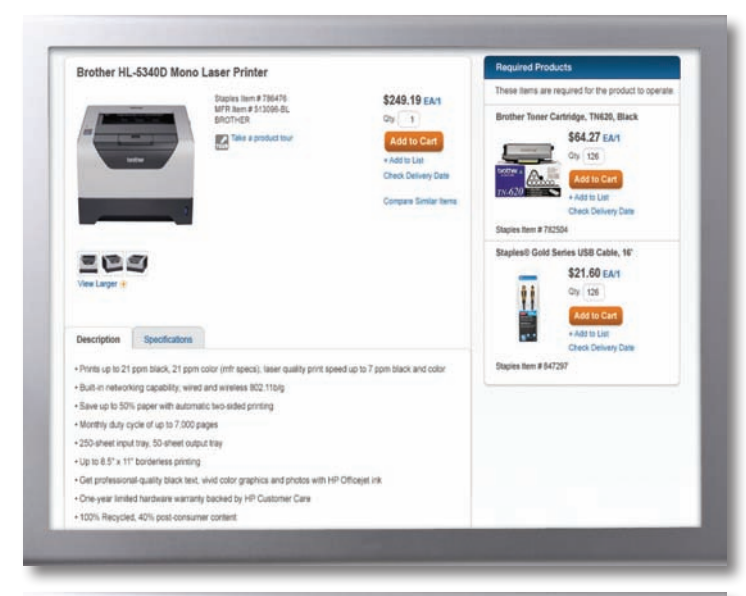

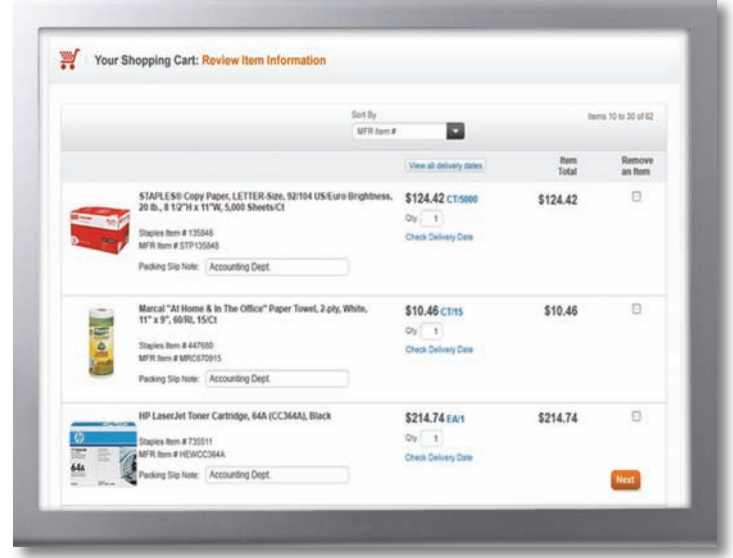

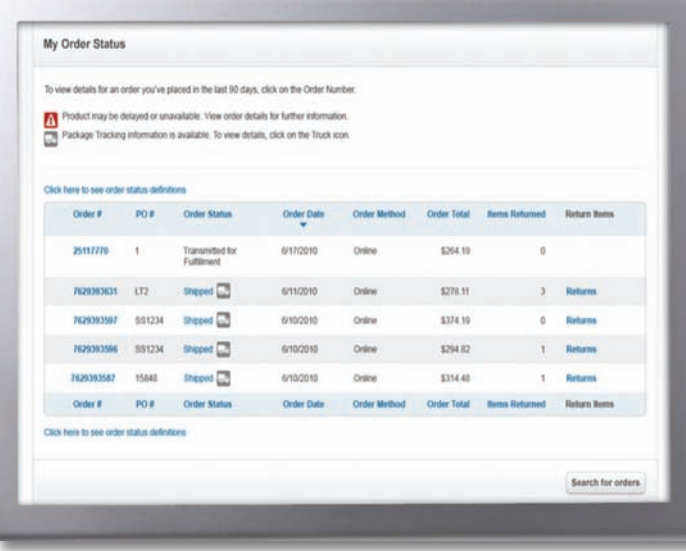

#### **Product Page**

Access the Product Page either by Browsing Categories or through a Search.

- To add an item to your cart, enter quantity in the Qty. box and click **Add to Cart**.
- To add an item to a list, click **Add to List**. You will then be able to select the **Shopping List** name to add the item to.
- To check the expected delivery date, enter the quantity you want and click **Check Delivery Date**.

### **Your Shopping Cart**

Click **View, Cart** icon or **Checkout** to see items in your current order.

- **• To Continue Shopping:** Click the **Continue Shopping** button or click the Staples Advantage logo to return to the Home page.
- **• To check delivery date:** Click **Check Delivery Date** to see the expected delivery date for item, or click **View All Delivery Dates** to view expected delivery date for all items.
- **• To modify:** Change quantities and click **Update Cart**. Delete an item from your order by clicking the **Remove an Item** box and then clicking **Update Cart**.
- **• To create a Shopping List:** If your order contains items that you order often, enter a list name and click **Create New Shopping List**.
- **• To add Packing Slip Notes: Packing Slip Notes** can be added for each item and will appear on your packing slip.
- **• To submit order:** Click **Next** to access the **Purchase Information** page. Enter your purchasing information and click **Submit**.

## **My Order Status and Tracking**

To check the status of your submitted orders, click **My Order Status** in the **My Orders** tab in the header on the Home Page.

- **My Order Status** displays all the orders you've placed in the last 90 days.
- Click the **Order #** to view specific information surrounding a particular order.
- **Package Tracking:** Track your orders by clicking on the **Truck** icon.
- Click **Returns** to process an online return.
- Click the **Search for orders** button on the **My Order Status** page and identify specific criteria to find previous orders.

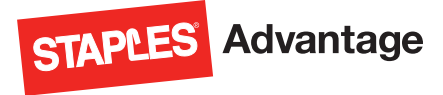